## **高精細画像画面の操作方法**

画像表示画面内の画像下の「高精細画像表示」ボタンをクリックすることで、高精細画像が表示されま す。(高精細画像を設定している作品資料のみボタンが表示されます)

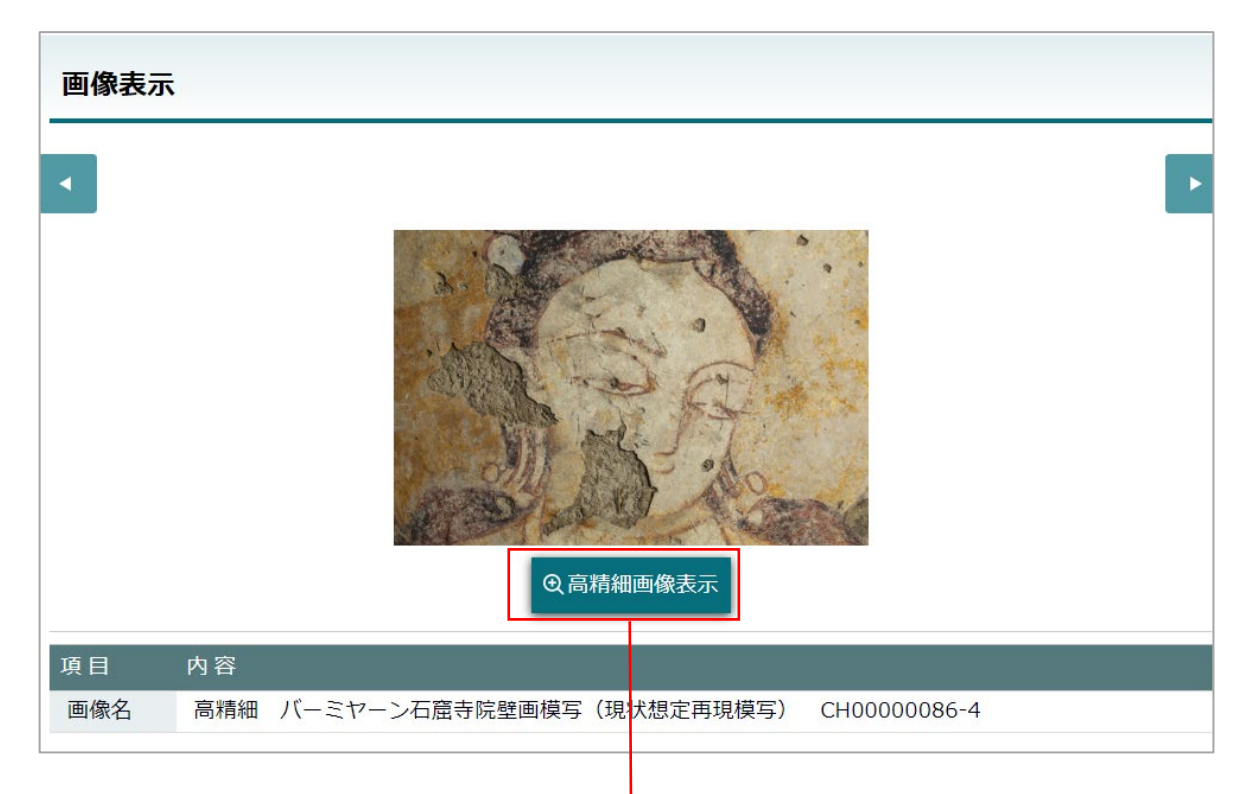

## 高精細画像の閲覧画面

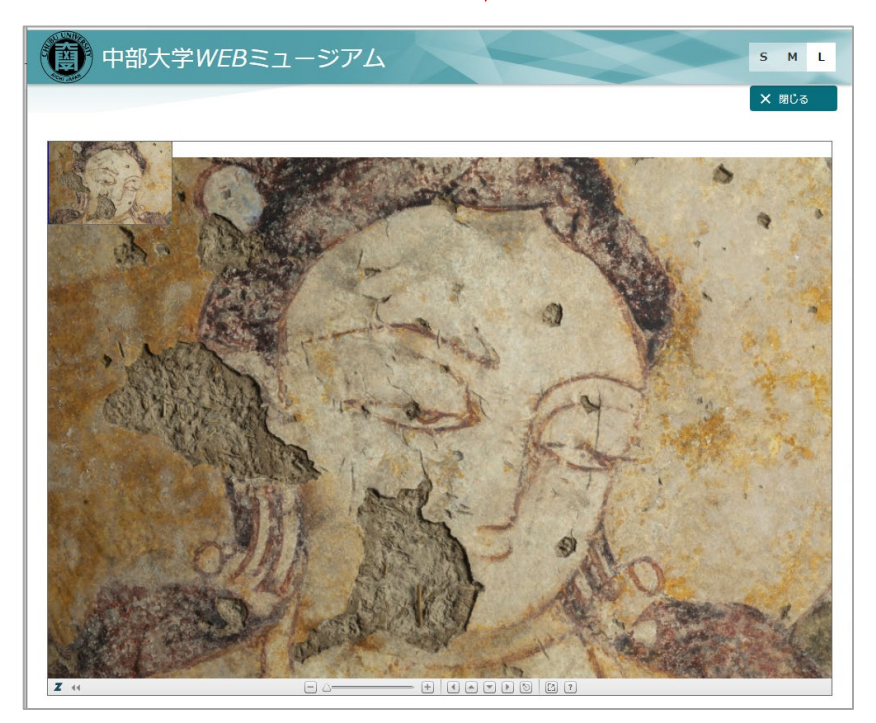

高精細画像閲覧画面の操作方法

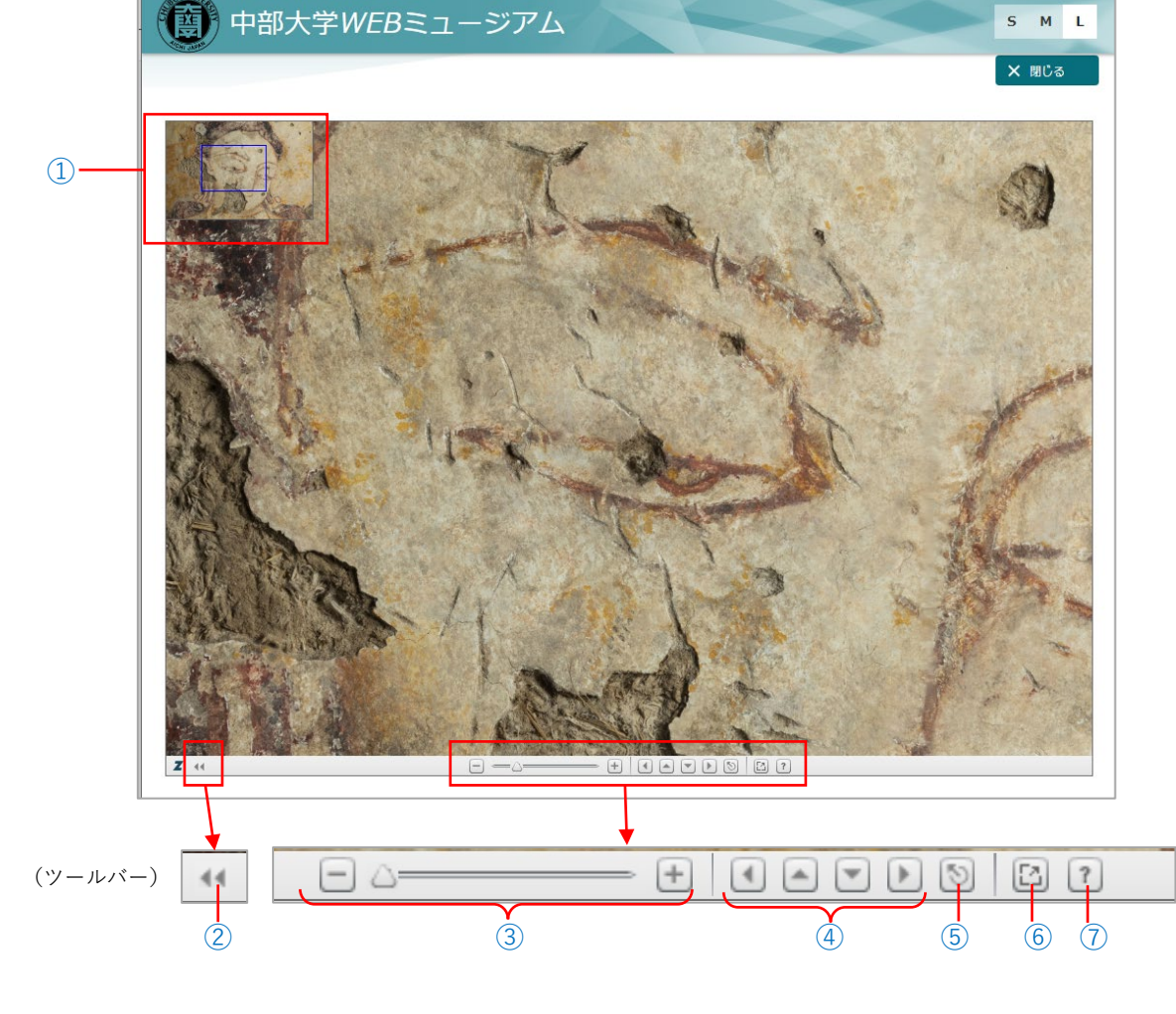

① サムネイル画面・・・・ 画像のどの部分を拡大して表示しているか確認できます。 クリック+ドラッグで表示部分の移動もできます。

- ② ツールバー切替・・・・ 画像下のツールバーの縮小と展開を切り替えます。
- ③ 拡大、縮小・・・・・・ -、+ボタンを押す、もしくは△のカーソルを動かすことで画像の 拡大、縮小ができます。
- ④ 移動ボタン・・・・・・ 表示部分の移動ができます。(上下左右)
- ⑤ リセットボタン・・・・ 最初の表示に戻します。
- ⑥ 全画面表示ボタン・・・ 全画面表示を開きます。(ESC ボタンを押すことで、元に戻ります)

⑦ ヘルプボタン・・・・・ 画面のヘルプが表示されます。(画面の英語表記の概要です)

高精細画像画面の操作方法:次の2通りから操作できます。

- ・画面中央下のツールバーの使用 : 各ボタンで画像の拡大縮小、移動ができます。(参考図を参照)
- ・画面の画像を直接クリックして使用:画像の拡大(画面をクリック)

もとのサイズに戻す(Alt キー+クリック)

画像内での移動(画面をクリック+ドラッグ)

\*画面左上に表示される小型のサムネイル画像上でも同様です。